**MILPARK EDUCATION** 

# **Studyguides and textbook info**

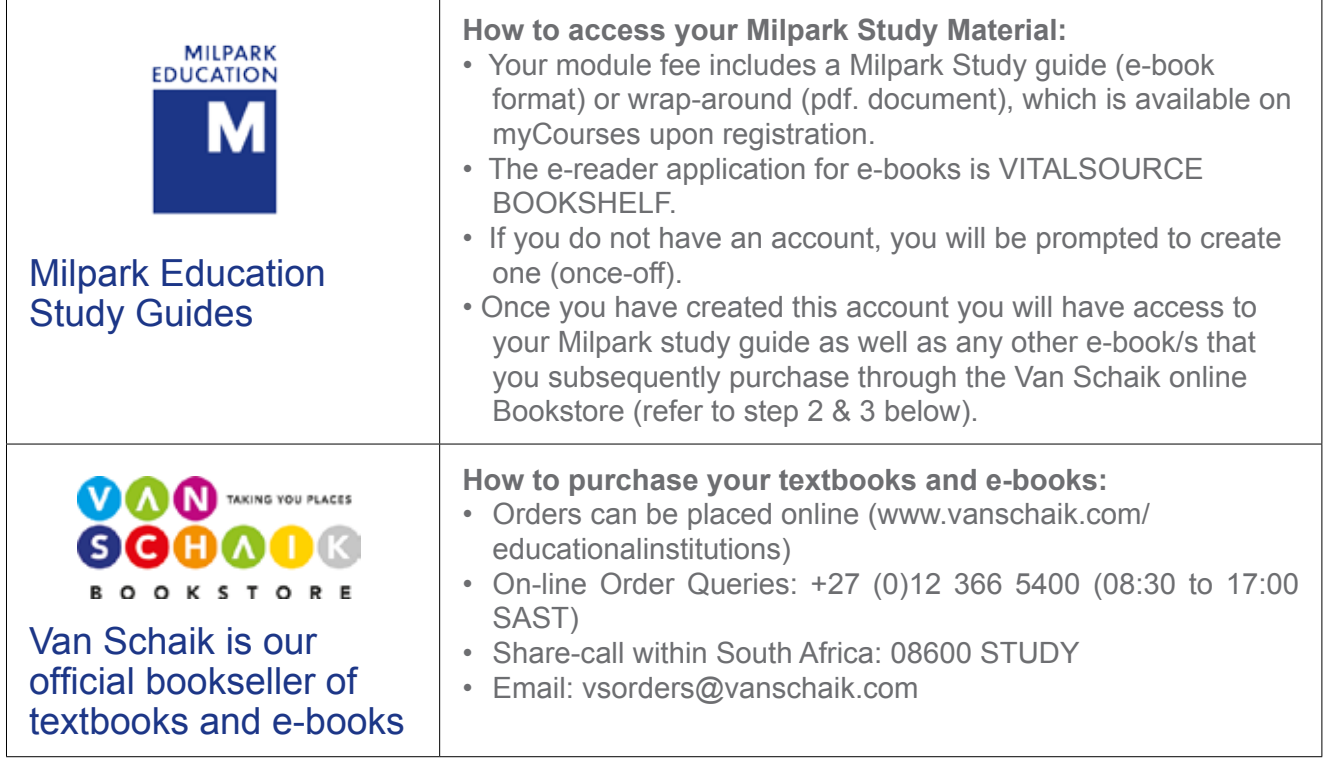

The information contained in this guide is intended to assist you to access your Milpark study material, to purchase printed textbooks and e-books, as well as selling/purchasing of second hand printed books. Should you require additional assistance, please contact Milpark Education via email (studentservices@milpark.ac.za) or telephone (+27 086 999 0001) during office hours.

### **STUDENT SERVICES: 086 999 0001**

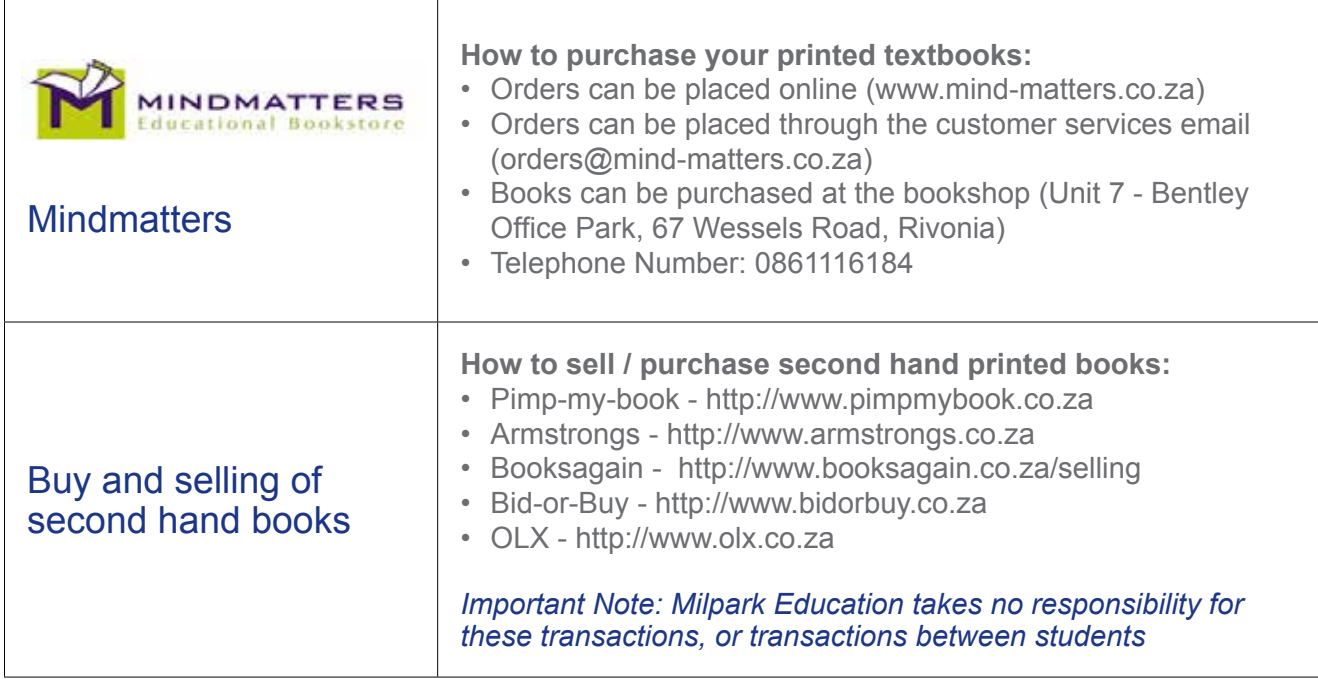

## **Van Schaik order process for e-books**

#### **Step 1** Create Van Schaik bookstore account and purchase your book

Type in www.vanschaik.com/ educationalinstitutions to access Van Schaik's website for educational institutions or click the link provided in myCourses.

Select MILPARK EDUCATION (see under HET Institutions and Universities)

Select your COURSE, select *YEAR OF STUDY*  and then click on *NEXT*.

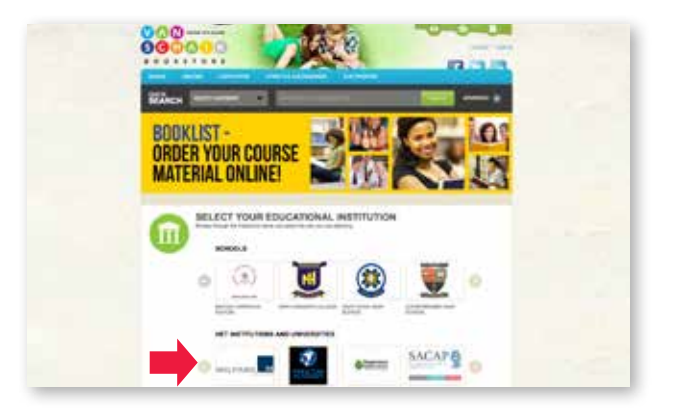

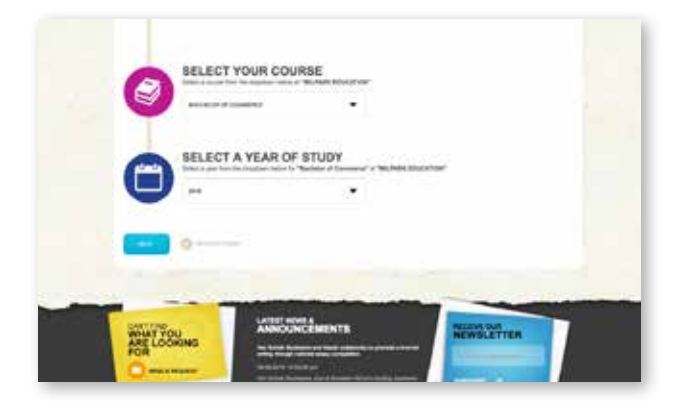

Choose the titles and quantities of books of your choice

Click on *Add selected items to basket*

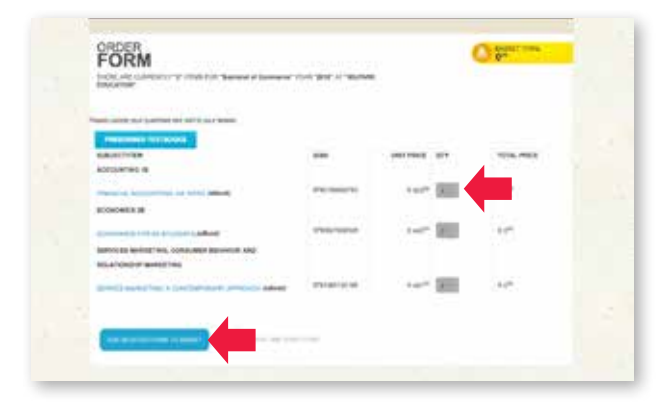

Click on *Basket* at the top of the screen and *Proceed to checkout*

Click on *Proceed to Step 2 - Delivery*

You will need to sign up or sign in first

Go back to *Basket* and Proceed to *Checkout* and make *Payment*

Access your e-book from *Vitalsource Bookshelf*  (see steps 2 and 3 below)

#### **Step 2**

#### Create VitalSource Bookshelf account to access your e-book online (only required if you do NOT already have a VitalSource Bookshelf account)

To start you must register an account for MyVanschaik Bookshelf at http://vanschaik. vitalsource.com. Click on the *Register for an Account* link.

Complete the form. A confirmation e-mail will be sent to your e-mail address once registration is complete.

Once you have confirmed registration, you may login to your account at http://vanschaik. vitalsource.com

Once logged in, select *Redeem* from the Bookshelf title bar. Paste the code that you have received when you purchased the e-textbook. The terms code/token/redemption code are sometimes used interchangeably to mean the same thing.

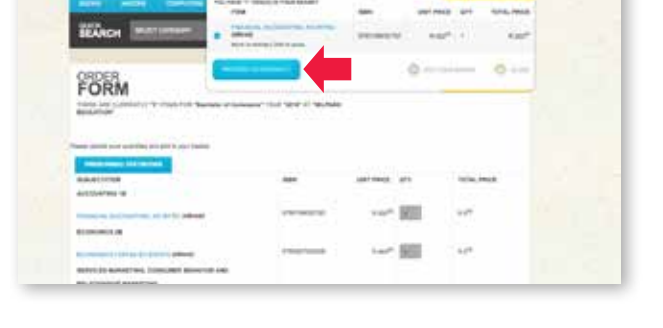

öΦ **GO** 

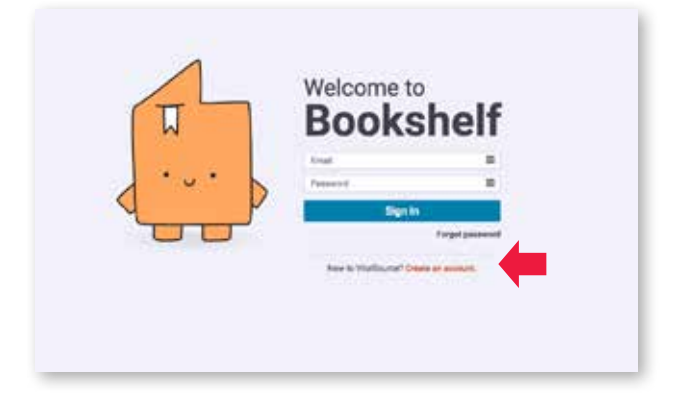

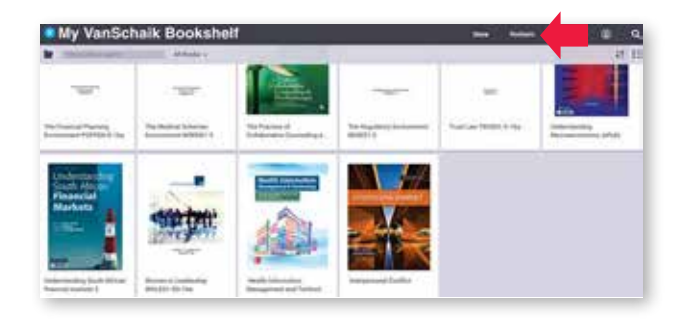

#### **Step 3**

#### Download the VItalSource Bookshelf application to work with your e-book offline

Download the Bookshelf app (http://www. vitalsource.com/downloads) from the options given at the top of the MyVanschaik Bookshelf screen header or from your relevant app store iTunes for Apple iOs devices or Google Play for Android devices.

Install Bookshelf. Find step-by-step instructions online (http://support.vitalsource.com/faqs/ gettingstarted/gs-1001)

Once Bookshelf is installed, launch Bookshelf.

Login to Bookshelf using the credentials you created above (in the first step) at vanschaik. vitalsource.com, or using your existing account details.

Your e-textbook list will synchronise to give you access to the books within the Bookshelf app.

At this point, you may choose to download the e-textbooks for offline use. You will need a stable (WiFi preferred) internet connection to do so.

After the e-textbook has downloaded, click on *All Titles* in the collection pane and double click on your book to open it.

Please note that the mobile device app doesn't allow for the redeeming of your e-book token in the app itself. This has to be done on a PC or Mac, or in the browser of the device, at http:// vanschaik.vitalsource.com.

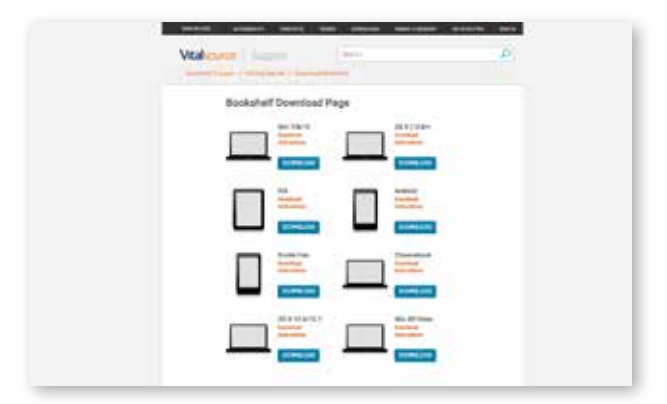

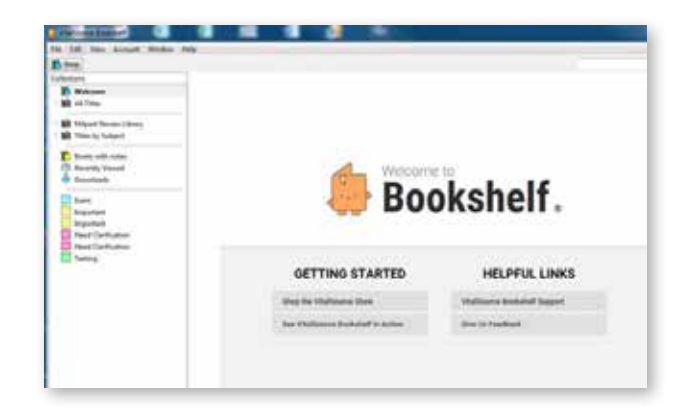

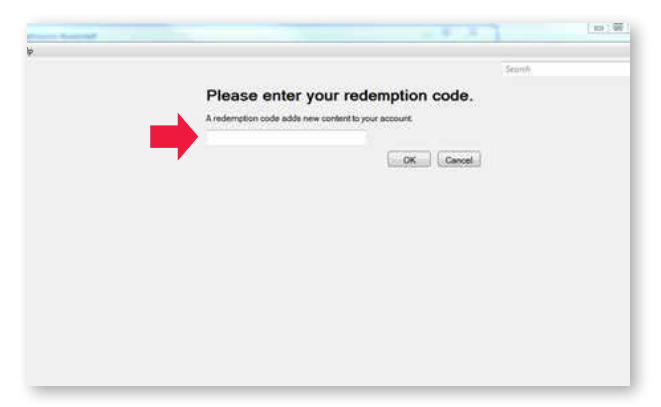

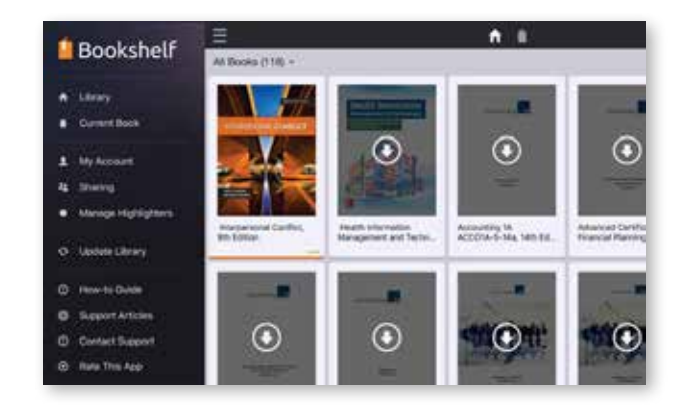

#### *Notes:*

*Students who already have an existing VitalSource Bookshelf account do not have to create a new account- simply access the newly purchased e-book by typing in the code number -see 'Redeem code' under 'My Account' provided to you by VSB. Students can access their e-textbook within the online environment. No download is necessary to access your e-textbook at this stage, you can redeem your code within the online environment. For all technical support contact 0800118882 (Toll Free in South Africa Only) or please visit: http://support.vitalsource.com/ for assistance.*